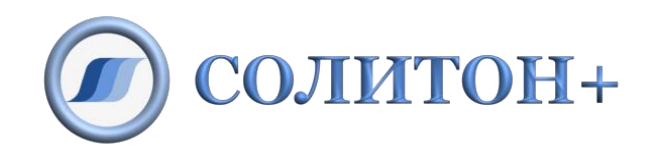

## ООО «СОЛИТОН+»

# **А С Т Р И Д**

## **Автономный симулятор**

## **технологических процессов**

## **с интерактивной документацией**

руководство по скачиванию, установке и настройке для Astra Linux Common Edition x86-64

## Содержание

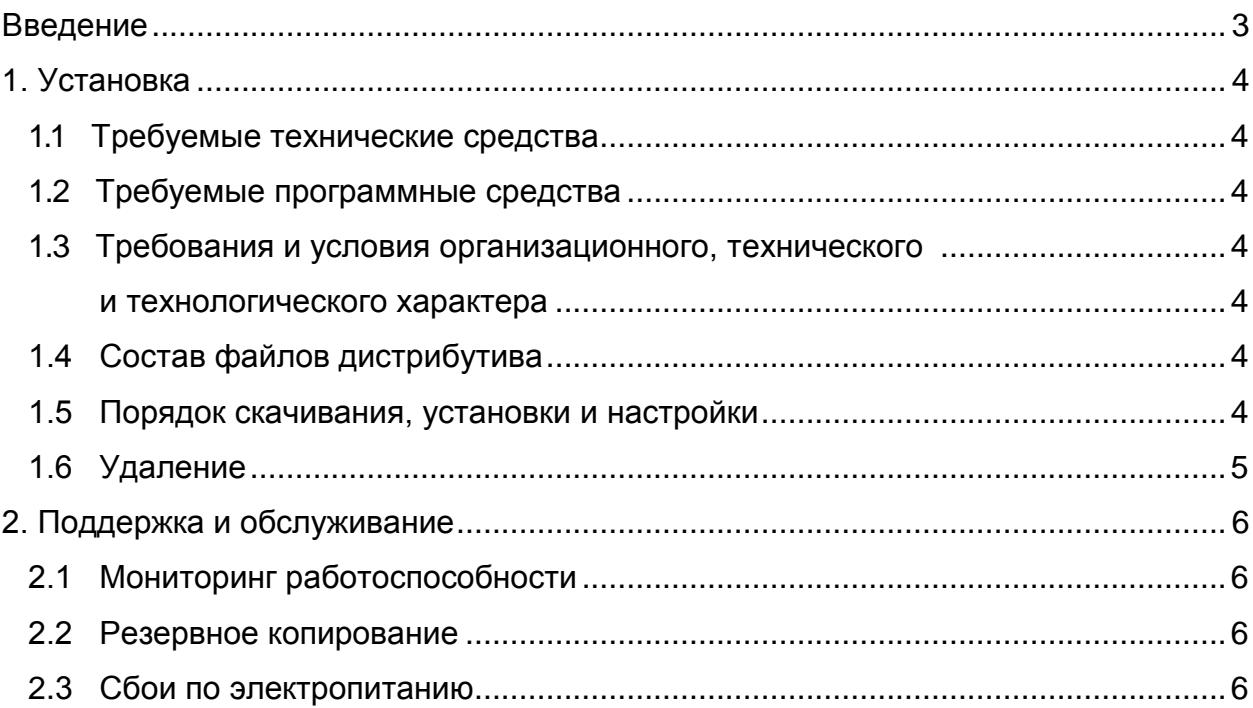

### <span id="page-2-0"></span>**Введение**

Документ содержит информацию по установке программного обеспечения, начальной загрузке и конфигурированию программного обеспечения, необходимого для функционирования симулятора технологических процессов АСТРИД на компьютере пользователя, работающего под управлением ОС Astra Linux Common Edition x86-64.

### <span id="page-3-0"></span>**1. Установка**

#### <span id="page-3-1"></span>**1.1 Требуемые технические средства**

Для функционирования симулятора АСТРИД требуется наличие следующих технических средств:

- компьютер с процессором PC Pentium 4 и выше;
- аппаратная поддержка OpenGL 3.x+;
- оперативная память объемом не менее 1 Гб;
- дисковое пространство объемом не менее 1 Гб;
- монитор с разрешением 1280\*1024 TrueColor или выше;
- клавиатура;
- устройство типа "мышь".

#### <span id="page-3-2"></span>**1.2 Требуемые программные средства**

Симулятор АСТРИД функционирует под управлением операционной системы Astra Linux Common Edition x86-64.

Должны быть установлены драйверы видеокарты обеспечивающие аппаратное ускорение OpenGL.

## <span id="page-3-4"></span><span id="page-3-3"></span>**1.3 Требования и условия организационного, технического и технологического характера**

Отсутствуют.

#### <span id="page-3-5"></span>**1.4 Состав файлов дистрибутива**

Симулятор АСТРИД поставляется в виде установочного файла as3dview\_12.3-1\_amd64.deb.

#### <span id="page-3-6"></span>**1.5 Порядок скачивания, установки и настройки**

#### Этап 1. Скачивание

1. Скачать установочный файл as3dview\_12.3-1\_amd64.deb.

#### Этап 2. Установка

- 1. В открывшемся окне выбрать опцию «Сохранить файл», указав каталог для сохранения, например, tmp.
- 2. Инсталлировать симулятор АСТРИД командой: sudo apt install tmp/as3dview\_12.3-1\_amd64.deb

Не требуется.

#### Этап 4. Запуск и проверка

В системном меню последовательно выбрать пункт:

Научные – АСТРИД 3D/HTML браузер as3dview

Дождаться открытия окна со сценой приветствия:

на синем фоне вращается иконка с логотипом.

С помощью элемента меню [Файл–Открыть] загрузить файл любого поддерживаемого типа (vrml, 3ds, jpeg, png). В окне сцены должно появиться содержимое файла.

#### <span id="page-4-0"></span>**1.6 Удаление**

При необходимости, удалить симулятор АСТРИД командой: sudo dpkg -r as3dview

### <span id="page-5-0"></span>**2. Поддержка и обслуживание**

#### <span id="page-5-1"></span>**2.1 Мониторинг работоспособности**

В случае обнаружения проблем с отображением 3d-контента следует убедиться, что установлены корректные драйверы видеокарты от производителя.

#### <span id="page-5-2"></span>**2.2 Резервное копирование**

Для предотвращения потери данных из-за сбоев оборудования, уничтожения оборудования, программных ошибок, неправильных действий персонала и других возможных причин утери информации должно быть предусмотрено регулярное резервное копирование всей файловой системы. Выборочное резервное копирование данных не рекомендуется.

#### <span id="page-5-3"></span>**2.3 Сбои по электропитанию**

Для стабилизации электропитания компьютера рекомендуется подключать компьютер через источник бесперебойного питания, поддерживающий функционирование в течении не менее, чем 30 минут после отключения питания.